# **DR9574 USER MANUAL**

# **1.IPQ9574 UI settings 2.DR9574 UART configuration 3.How to set up the card slot**

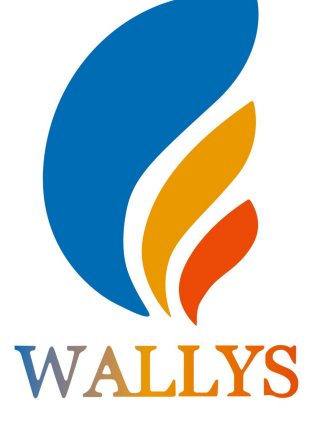

#### **DR9574**

**THIS DOCUMENT CONTAINS PROPRIETARY TECHNICAL INFORMATION, WHICH IS THE PROPERTY OF THE WALLYSTECH AND SHALL NOT BE DISCLOSED TO OTHERS IN WHOLE OR IN PART, REPRODUCED, COPIED, OR USED AS THE BASIS FOR DESIGN, MANUFACTURING, OR SALE OF APPARATUS WITHOUT WRITTEN PERMISSION OF WALLYSTECH.**

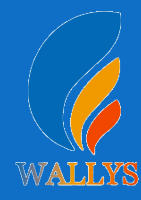

## **1.Input the IP 192.168.1.1 and login**

## **2.Input the username "admin" password "password" then press the button "Login"**

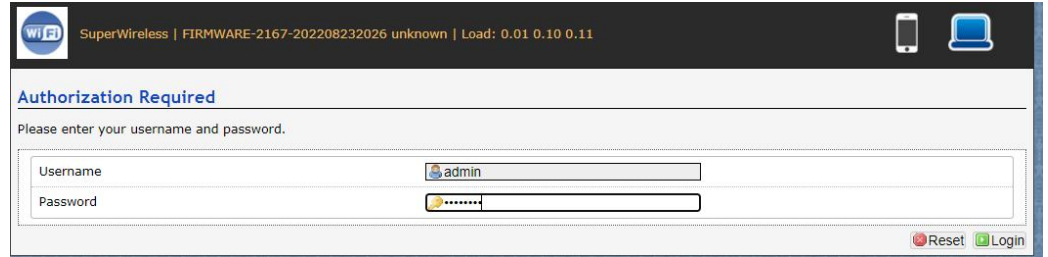

## **3. Network setting**

- IP Setting: setting IP in the path "network->Interfaces->LAN- >IPV4 address"
- DHCP setting:DHCP and other protocol setting in the path network-> Interfaces-> LAN->protocol"

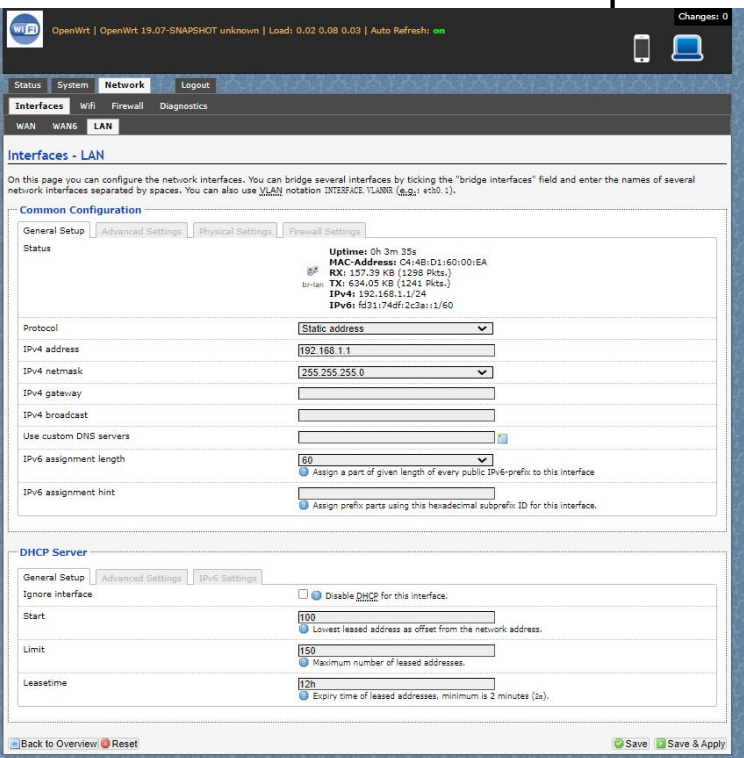

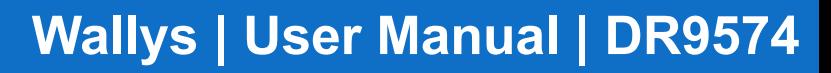

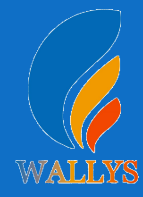

## **4. Wireless setting**

Login the path network->Interfaces->WIFI,

Then choose wifi 1,we select the red marked as example,click the button **"** Edit **"**

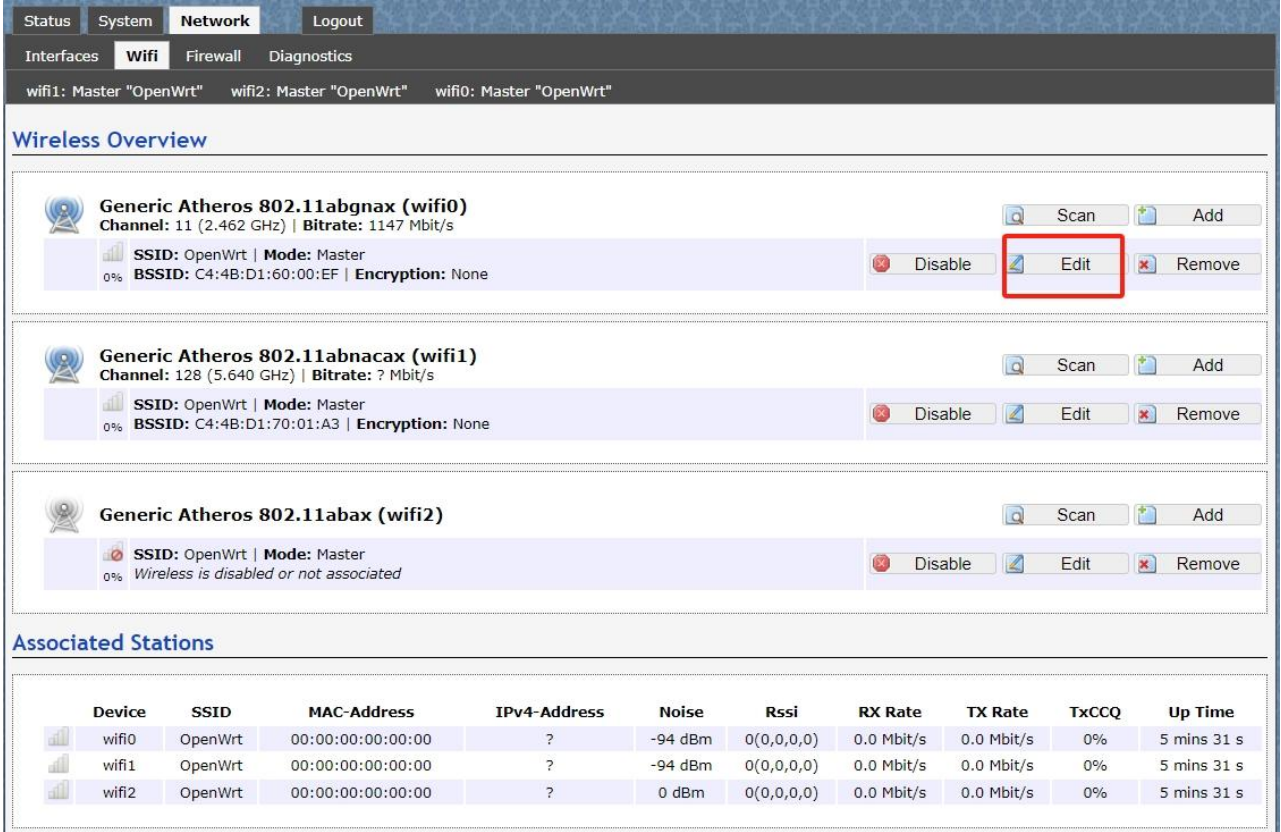

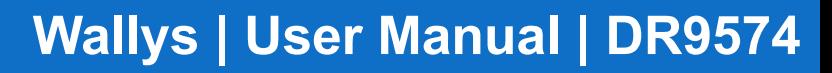

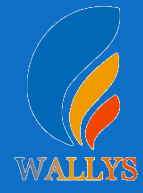

The detail information show in the picture as below:

- Channel:for channel select;
- Transmit Power:signal chain power setting; ESSID:for ID
- Mode: it support 4 mode AP, AP (WDS), client, client (WDS) **Wireless**
- Security: for Encryption setting

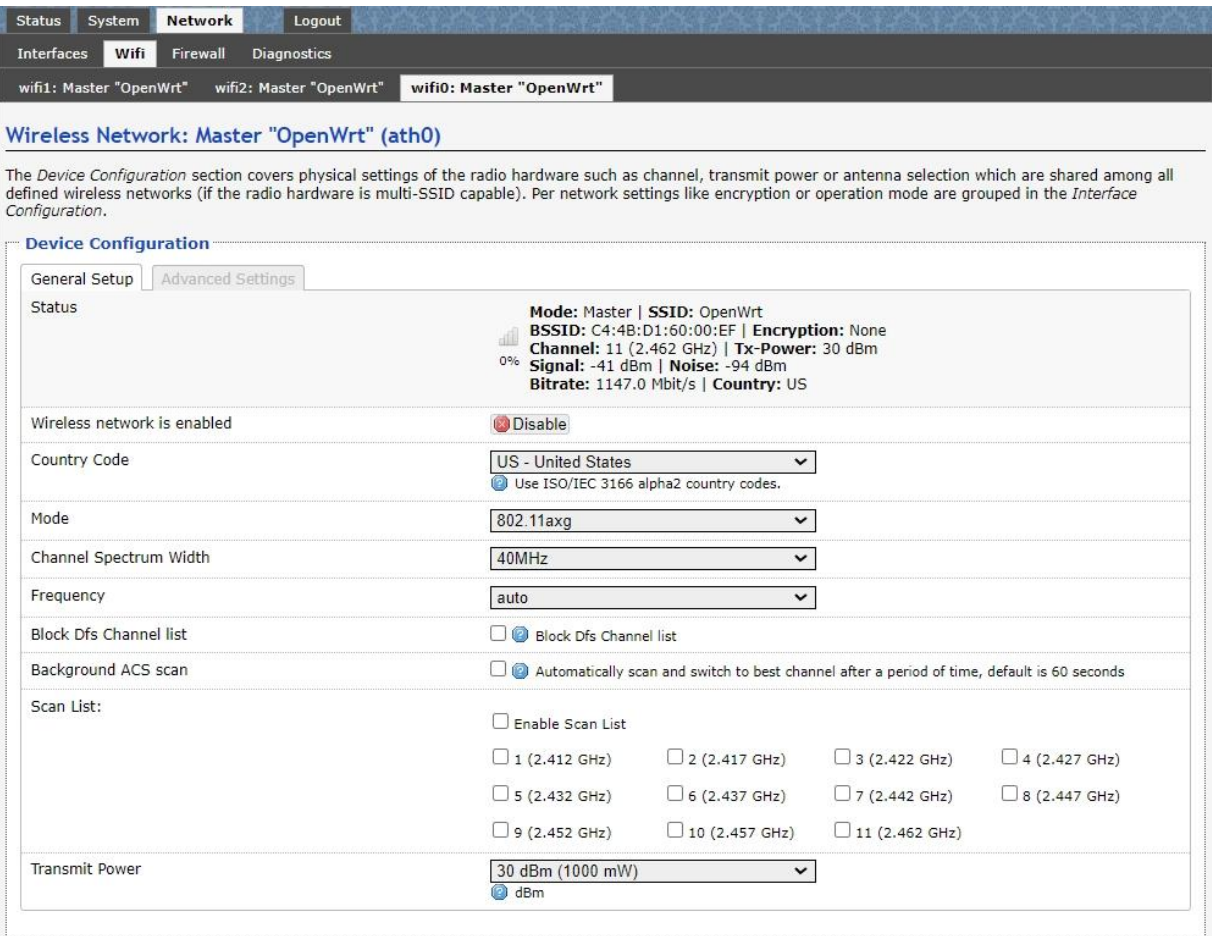

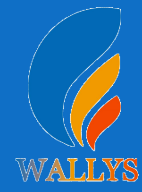

In advance setting you can select which chain do you need,which BW do you need and so on

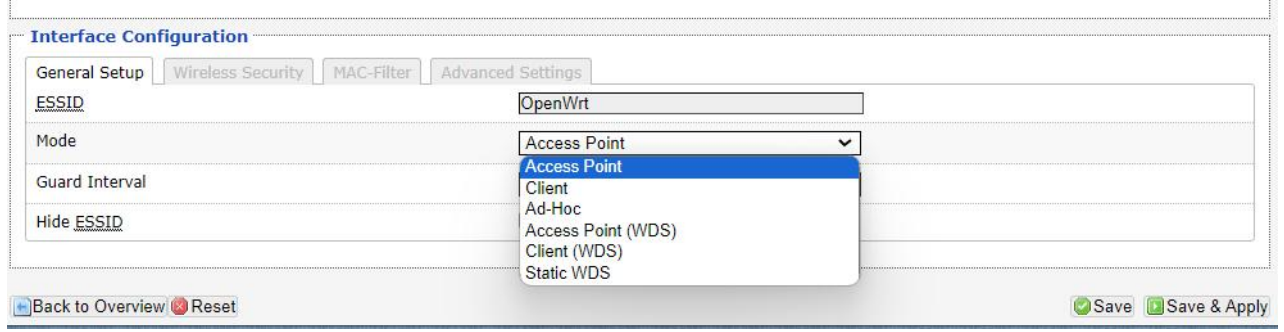

In the end, you need click the button "Save & Apply", and wait for 2 minutes, then you can enjoy it.

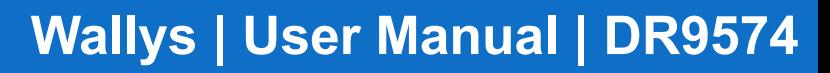

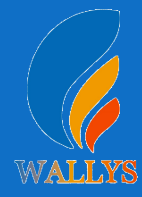

#### **5. Backup archive**

Login System->Backup/Flash Firmware; Then click the button "Generate archive" Then download the archive

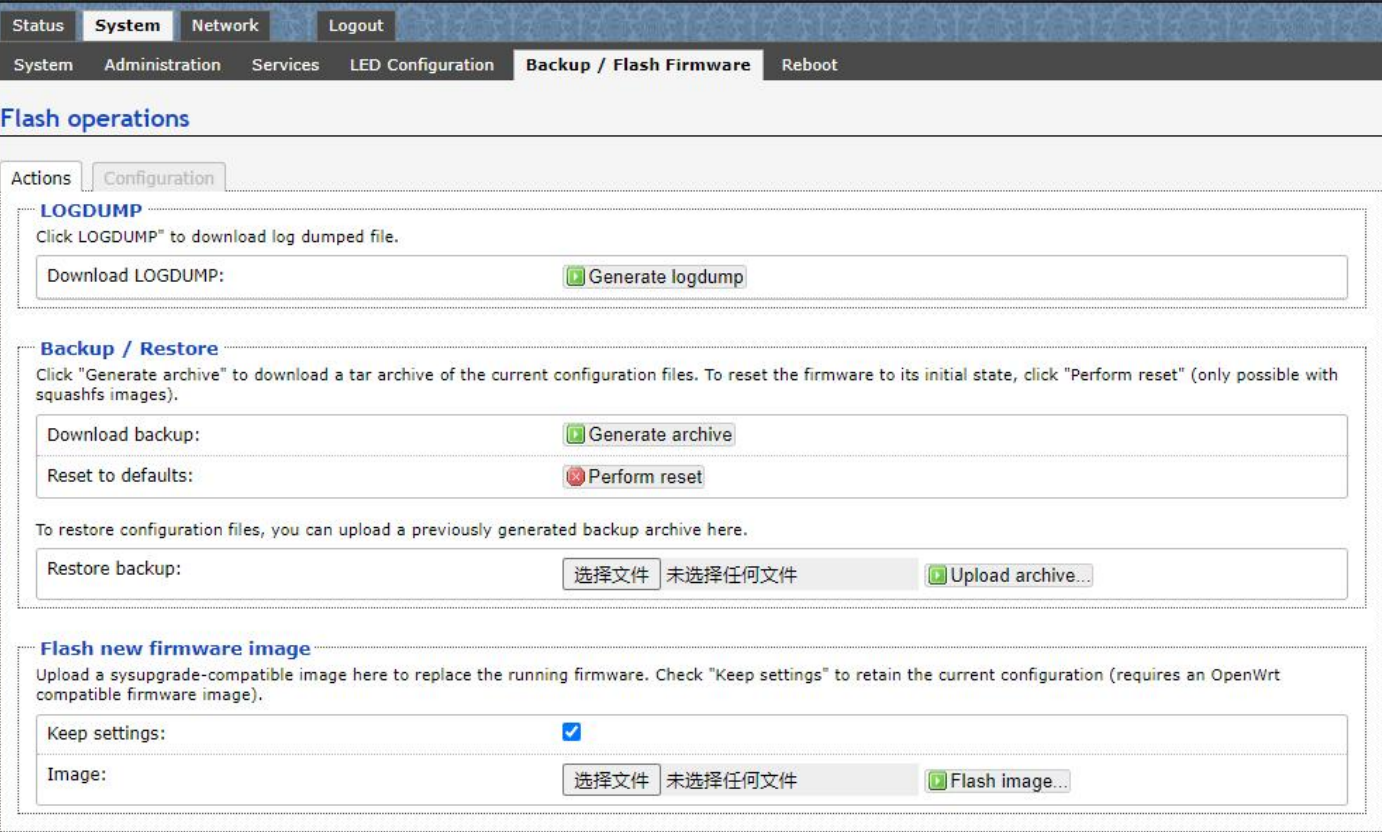

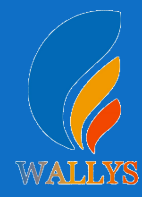

#### **6.Update new image**

Login System->Backup/Flash Firmware; Then click the button " flash image" Then click the button "Proceed" warning don't power off wait for about three minutes Then the system will reboot automatic.

Then login again,you can enjoy it.

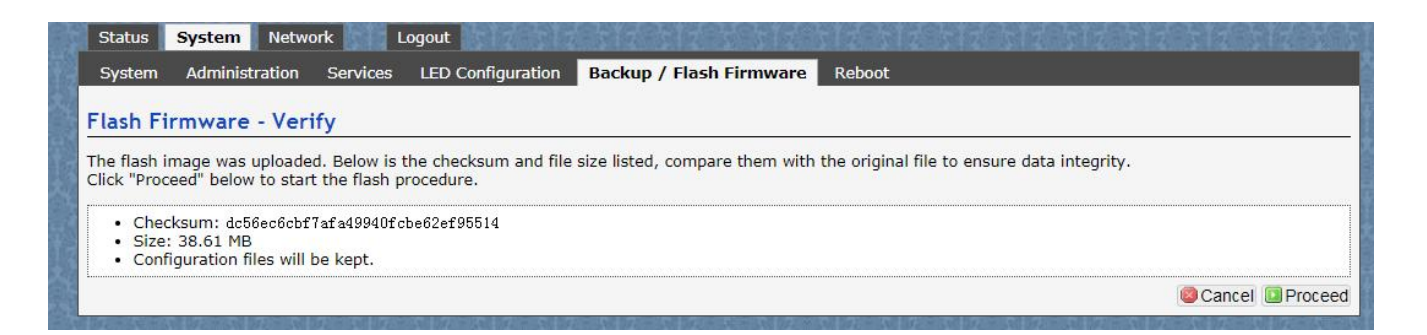

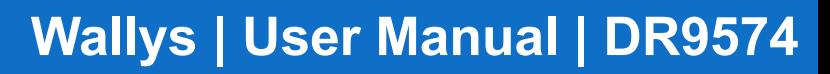

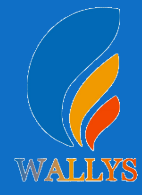

Login System->Network/wifi/Edit->Choose 5G radio Country Coad choose " US " click the button"Wireless Security" Then choose "WPA3" and set password<br>Notice: SAE/SAE PWE/SAE MFP click " $\sqrt$ " **7. wireless encryption**<br>Login System->Network/wifi/Edit->Choose 5G radio<br>Country Coad choose " US " click the button"Wireless Security"<br>Then choose "WPA3" and set password<br>Notice:SAE/SAE PWE/SAE MFP click " √ "

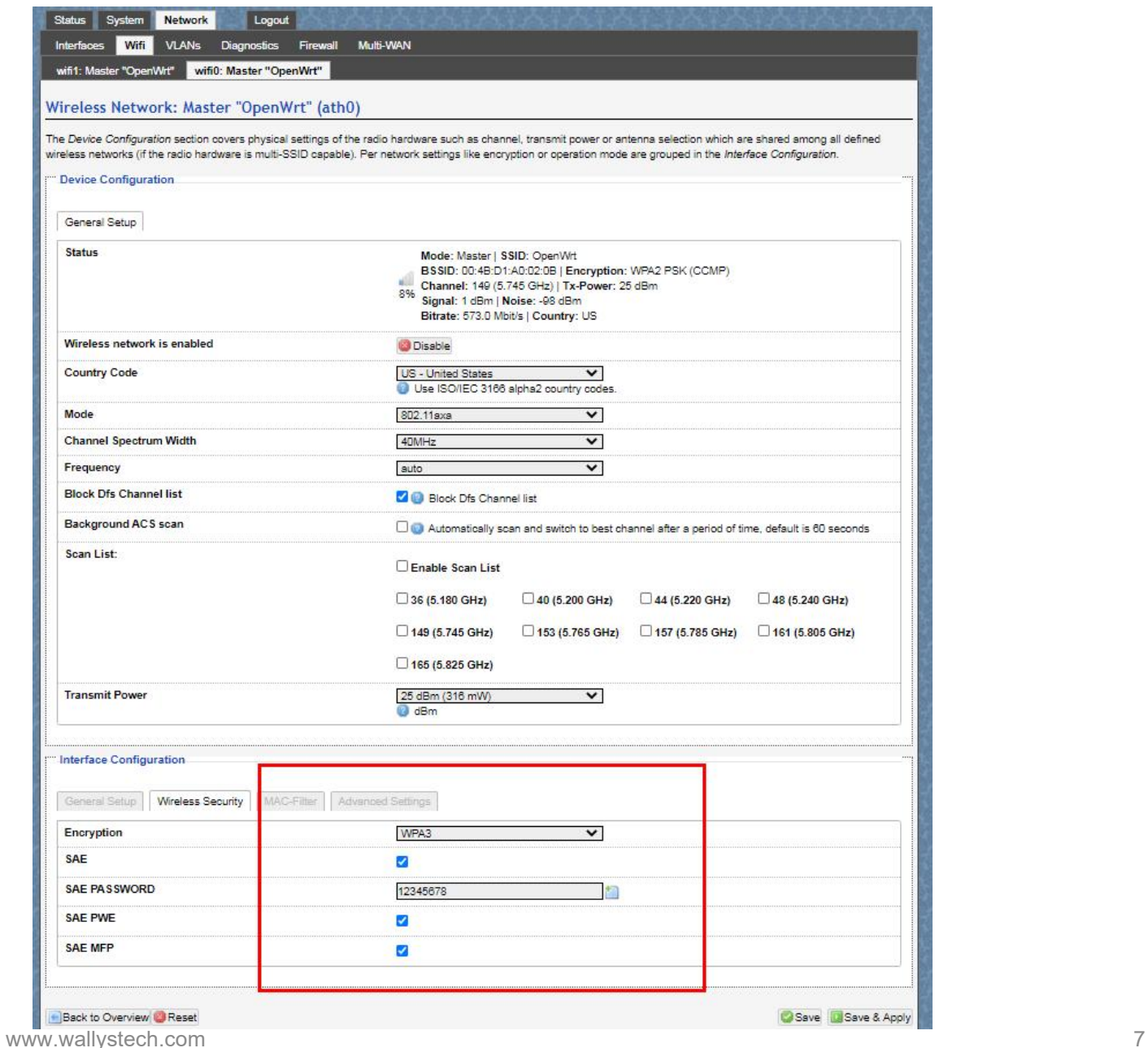

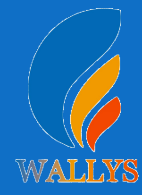

## **7. wireless encryption**

62:6B:4B:89:8E:8A

62:6B:4B:89:8E:8A

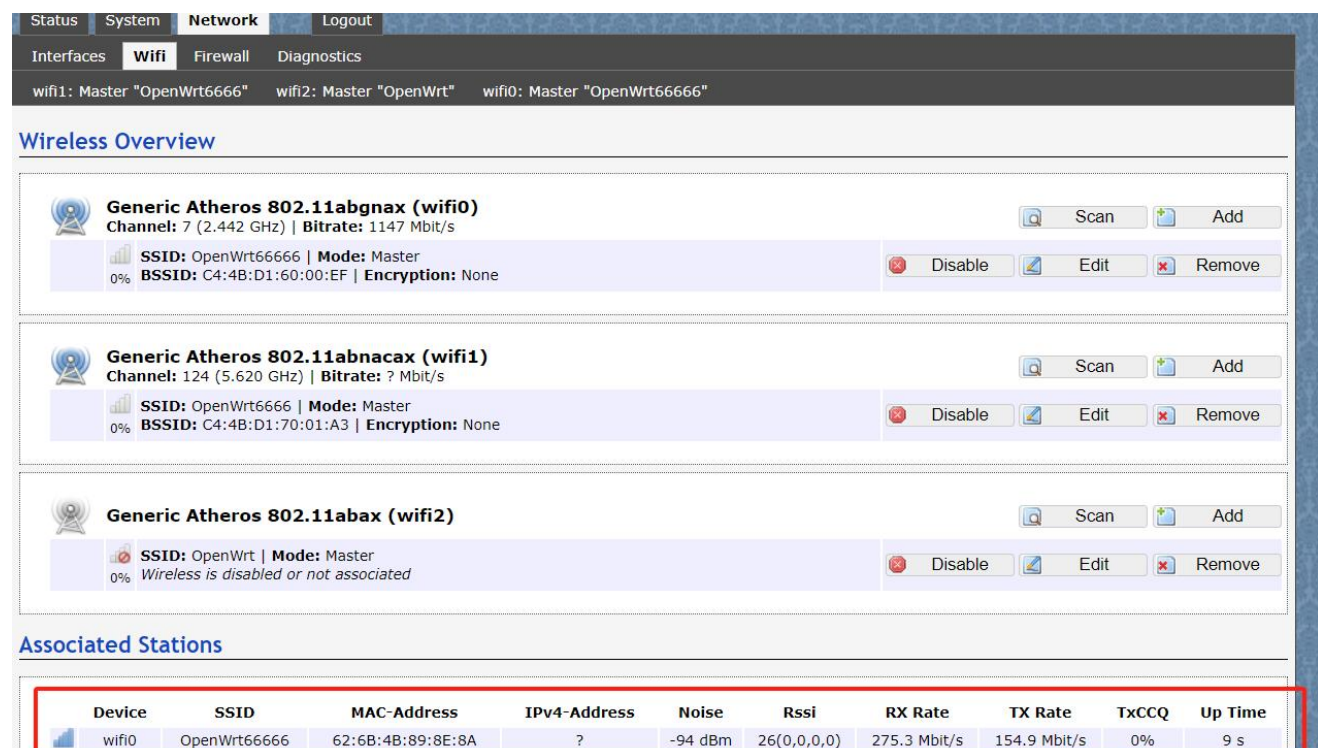

 $-94$  dBm

?

 $\overline{\mathcal{L}}$ 

 $26(0,0,0,0)$ 

275.3 Mbit/s

0 dBm 26(0,0,0,0) 275.3 Mbit/s 154.9 Mbit/s

154.9 Mbit/s

 $0%$ 

 $0%$ 

 $9<sub>s</sub>$ 

 $9<sub>s</sub>$ 

wifi1

wifi2

OpenWrt6666

OpenWrt

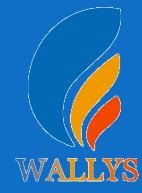

## **DR9574 UART configuration**

## **1. Introduction**

The photo below shows how to use the Uart for DR9574

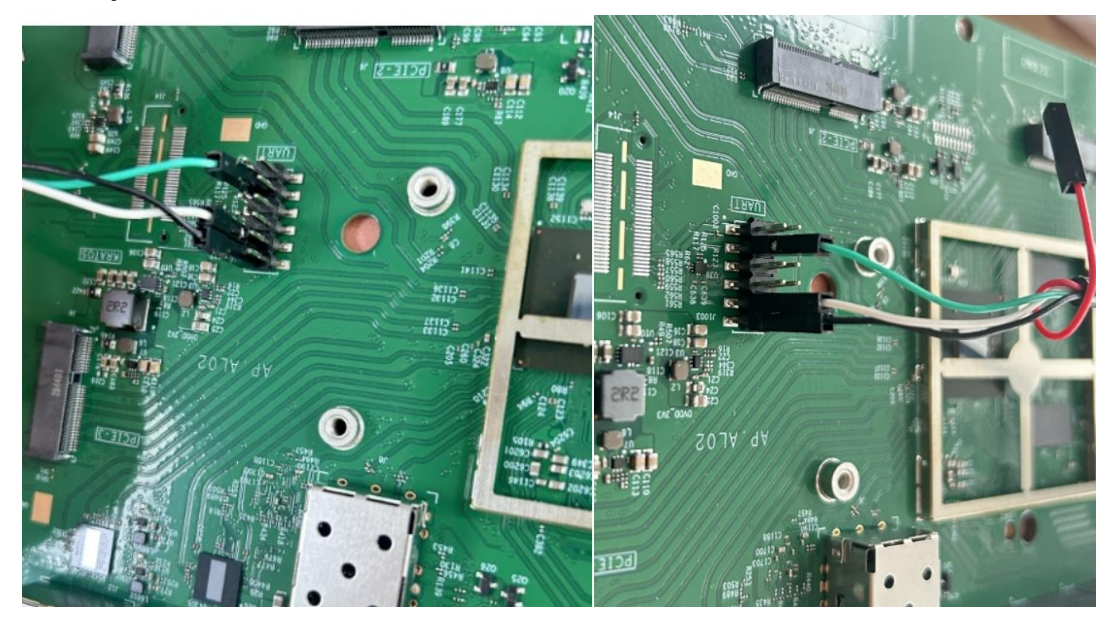

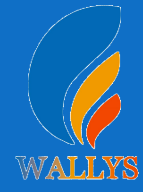

# **DR9574 UART configuration**

## **2. Device connect**

Step 1:Connect the cable to the DR9574 As the picture as above,the sequence of the signal in the UART

Connector:GND,TX,RX,VCC, And we need use GND connect black cable,TX connect to white cable,RX connect to Green cable VCC don't use.

Step 2:Check the Com number on the PC Connect the console board to the PC with USB connector, Then check the com number on the PC,the com number on the test PC is COM9

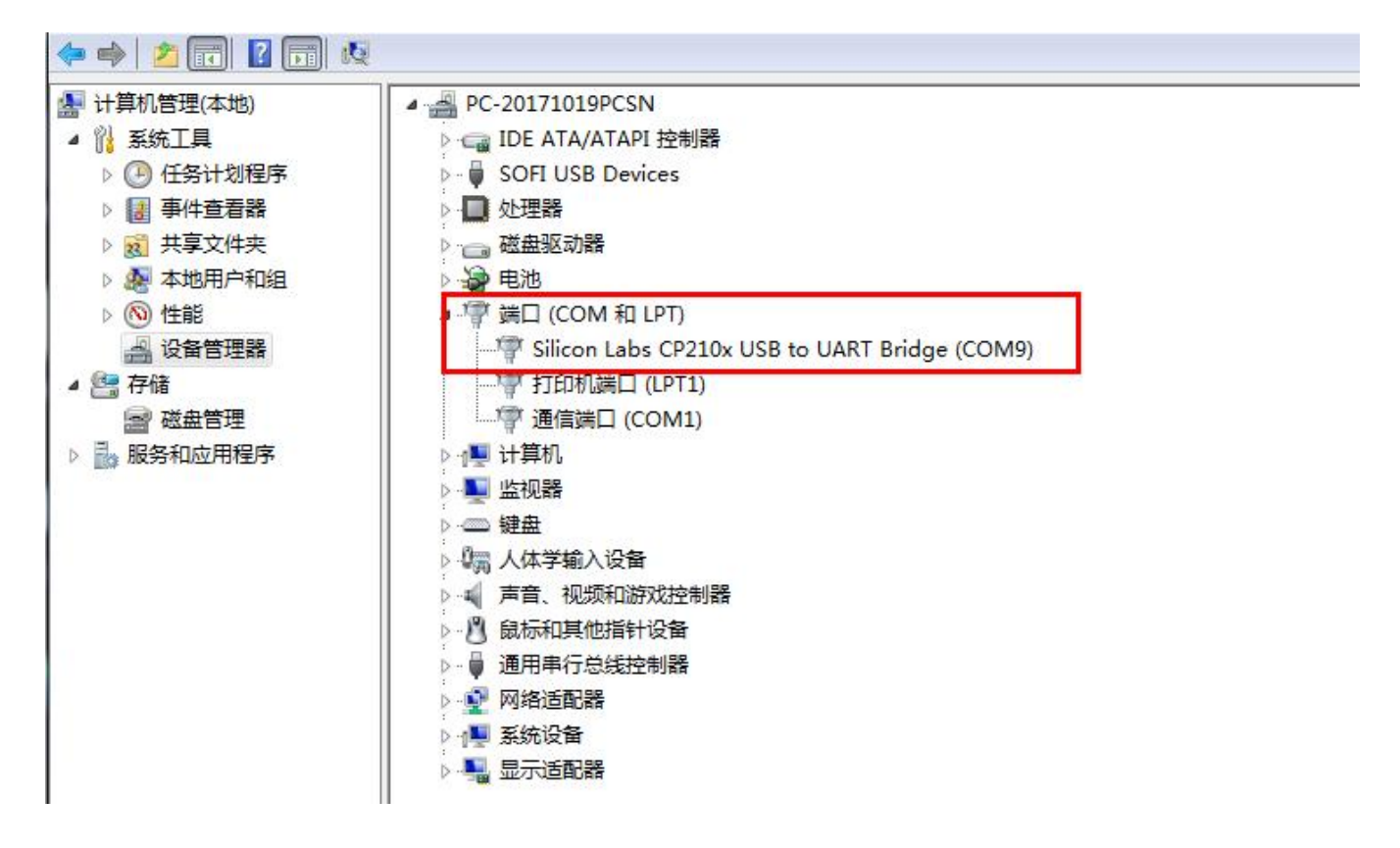

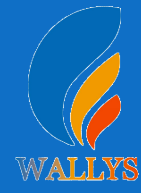

# **DR9574 UART configuration**

#### **2. Device connect**

#### Step 3 Login with the software You can use putty,Xshell or some others,enjoy it.

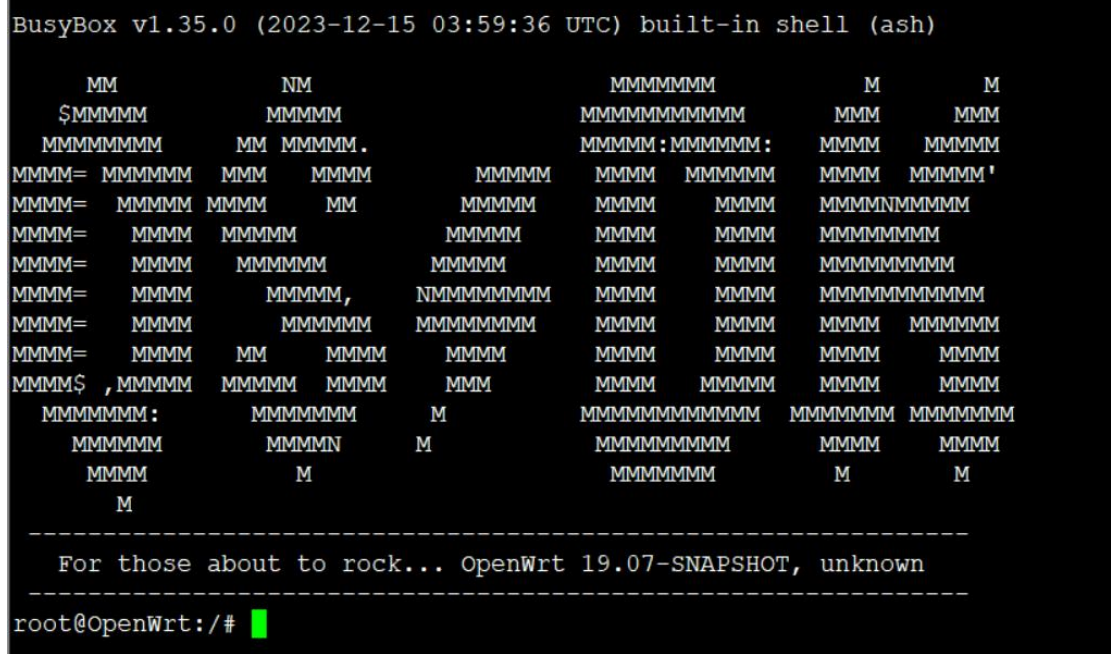

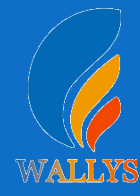

## **How to set up the card slot**

#### **4x4 single radio**

setenv machid 8050e01 setenv bootargs 'console=ttyMSM0,115200n8 cnss2.enable\_qcn9224\_support=1 cnss2.bdf\_pci2=0x0002 cnss2.bdf\_pci3=0x0004 cnss2.enable\_mlo\_support=0' saveenv

#### **2x2 dual radio**

setenv machid 8050e01 setenv bootargs 'console=ttyMSM0,115200n8 cnss2.enable\_qcn9224\_support=1 cnss2.bdf\_pci2=0x1006 cnss2.bdf\_pci3=0x1003 cnss2.enable\_mlo\_support=0' saveenv

 represent DR9274-5G radio represent DR9274-6G radio represent DR9274-5G6G radio represent DR9274-2.4G5G radio

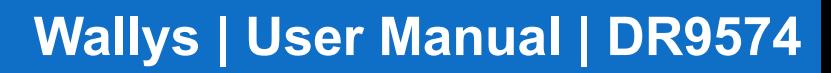

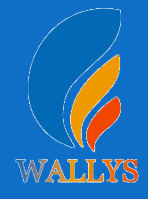

## **You can configure the DR9274 card slot 0-3 as desired**

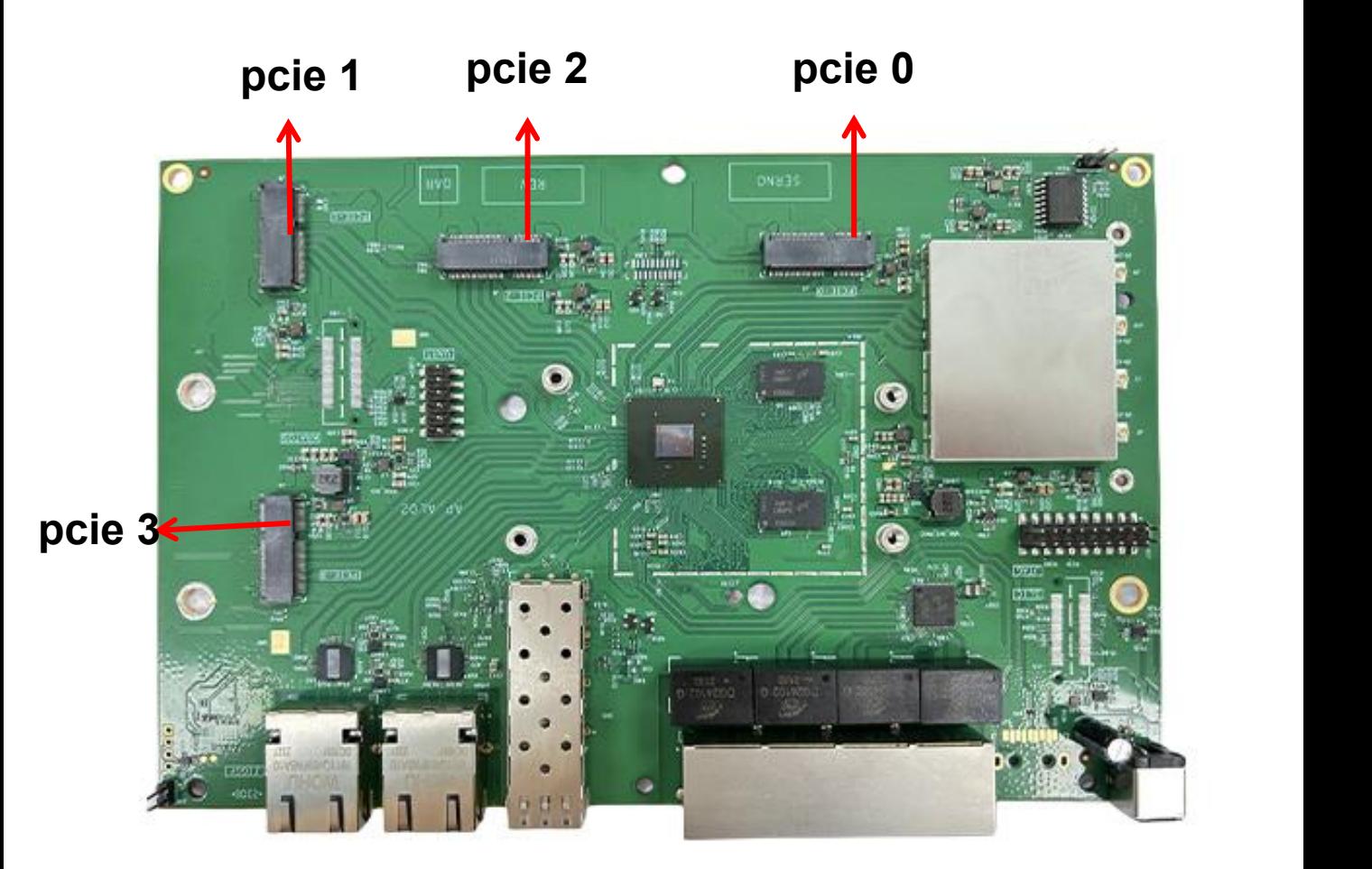

#### **For example set one card**

if you want pcie 0 support DR9274-5G; you can under uboot enter cnss2.enable qcn9224 support=1 cnss2.bdf\_pci0=0x0002 cnss2.enable\_mlo\_support=0' than saveenv than reset.

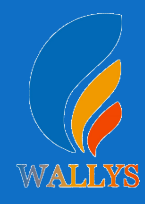

## **You can configure the DR9274 card slot 0-3 as desired**

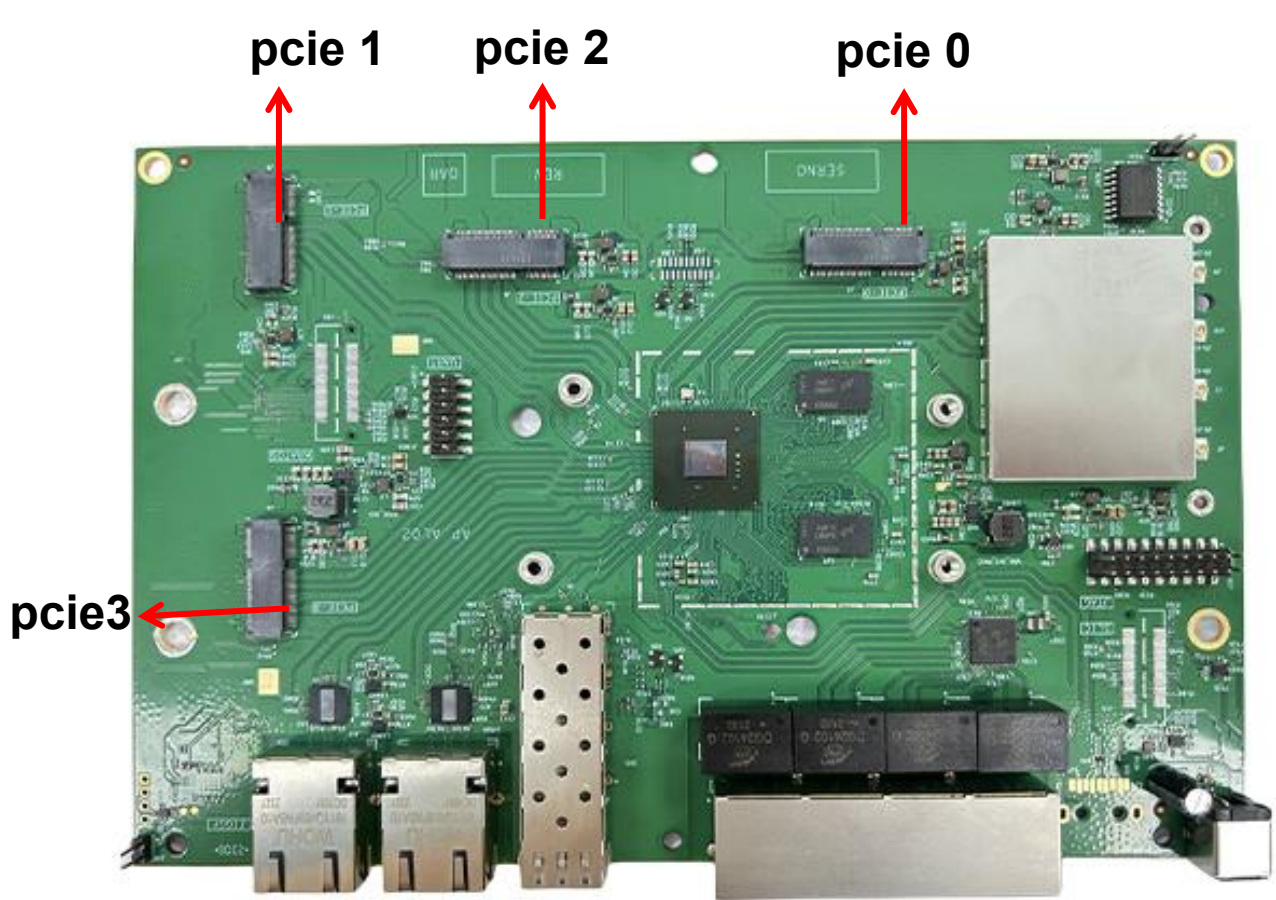

#### **For example set one card**

if you want pcie 2 support DR9274-5G; you can under uboot enter cnss2.enable qcn9224 support=1 cnss2.bdf\_pci2=0x0002 cnss2.enable\_mlo\_support=0' than saveenv than reset.

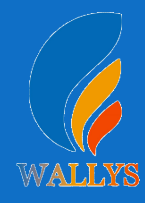

## **You can configure the DR9274 card slot 0-3 as desired**

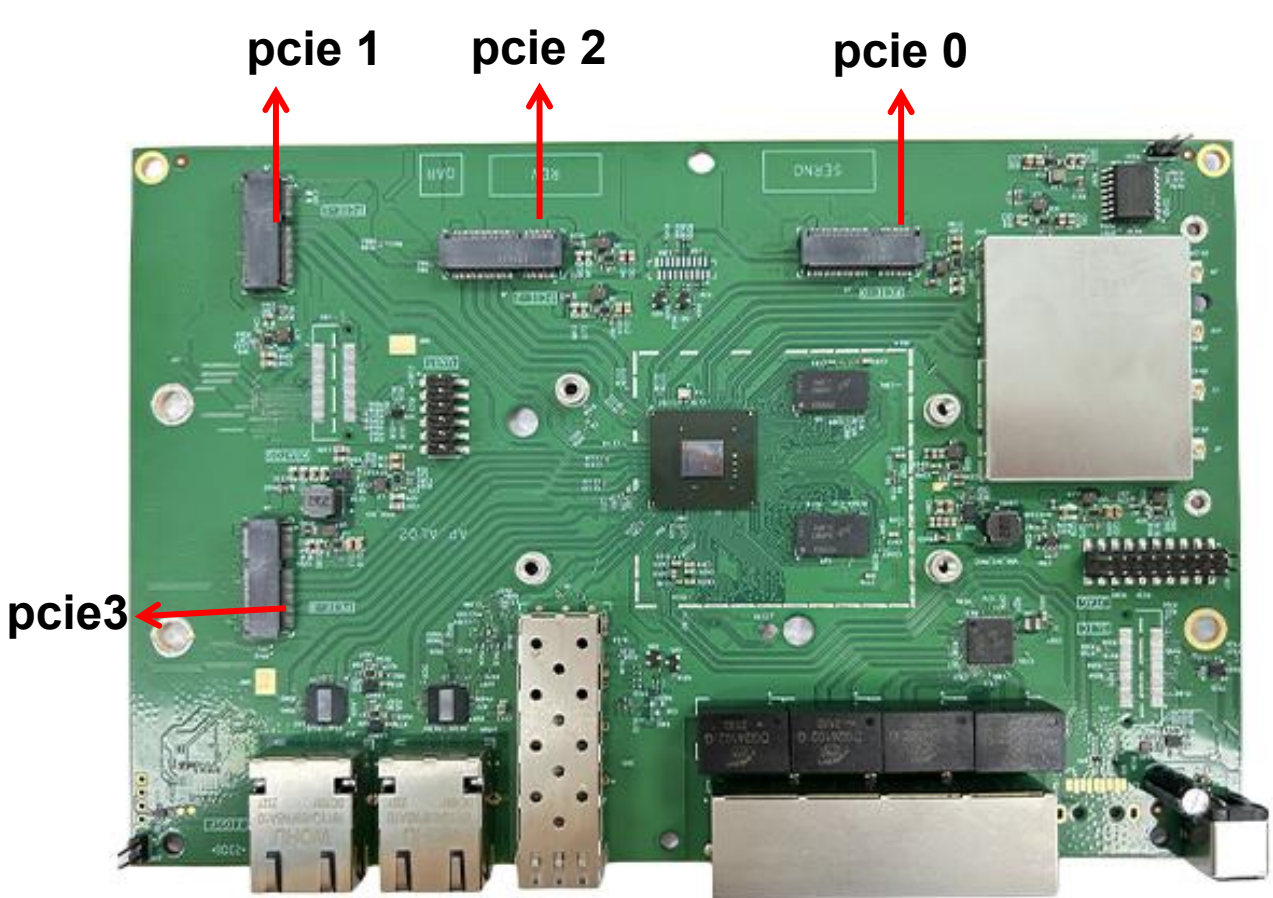

#### **For example set two card**

if you want pcie 3 support DR9274-5G; pcie 2 support DR9274-6G; you can under uboot enter setenv bootargs 'console=ttyMSM0,115200n8 cnss2.enable\_qcn9224\_support=1 cnss2.bdf\_pci3=0x0002 cnss2.bdf\_pci2=0x0004 cnss2.enable\_mlo\_support=0' than saveenv than reset.

# **DR9574 USER MANUAL**

## **DR9574**

**THIS DOCUMENT CONTAINS PROPRIETARY TECHNICAL INFORMATION, WHICH IS THE PROPERTY OF THE WALLYSTECH AND SHALL NOT BE DISCLOSED TO OTHERS IN WHOLE OR IN PART, REPRODUCED, COPIED, OR USED AS THE BASIS FOR DESIGN, MANUFACTURING, OR SALE OF APPARATUS WITHOUT WRITTEN PERMISSION OF WALLYSTECH.**

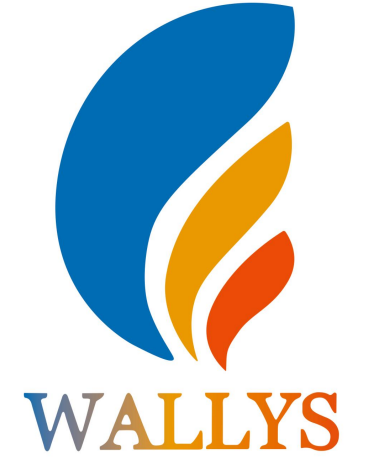